**Tutoriel : Réaliser un graphique avec Excel 2010.**

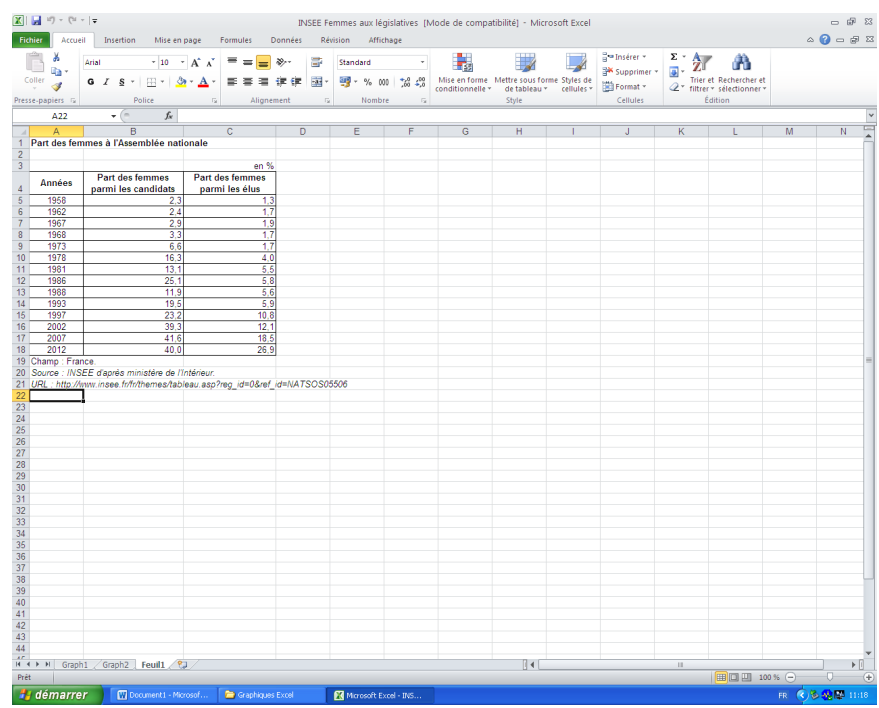

1. Partir d'une série statistique importée dans Excel.

2. Sélectionner les données numériques à prendre en compte sur l'axe des ordonnées.

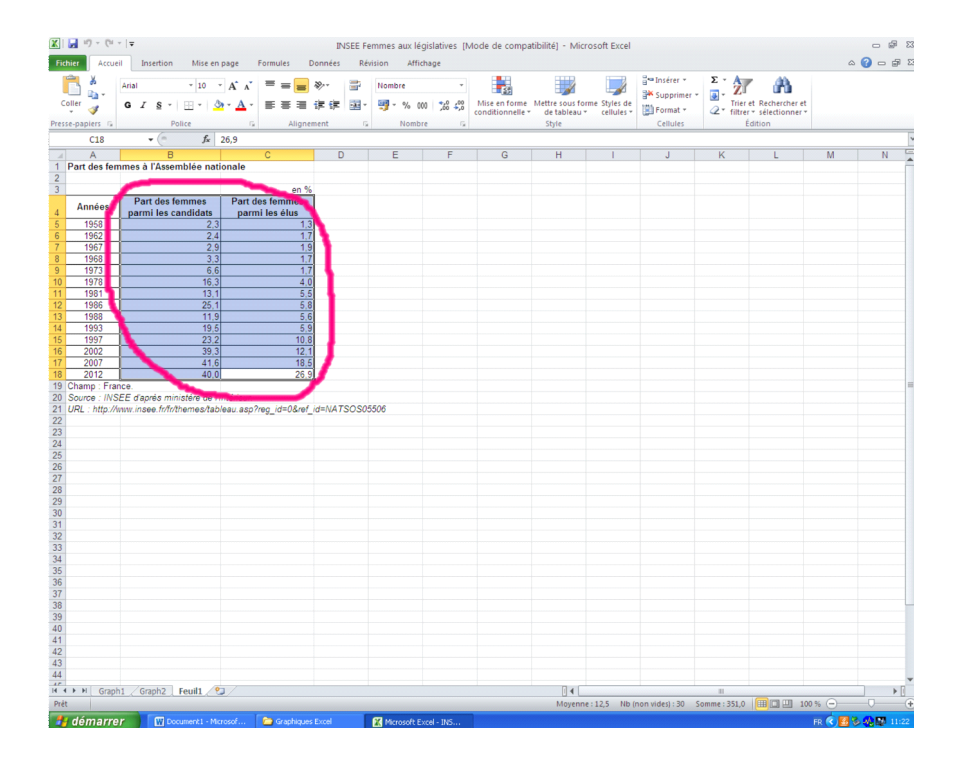

3. Dans l'onglet « Insertion », section « Graphiques », sélectionner le type de graphique retenu : dans le cas présent, « Colonne » et « Histogramme groupé ».

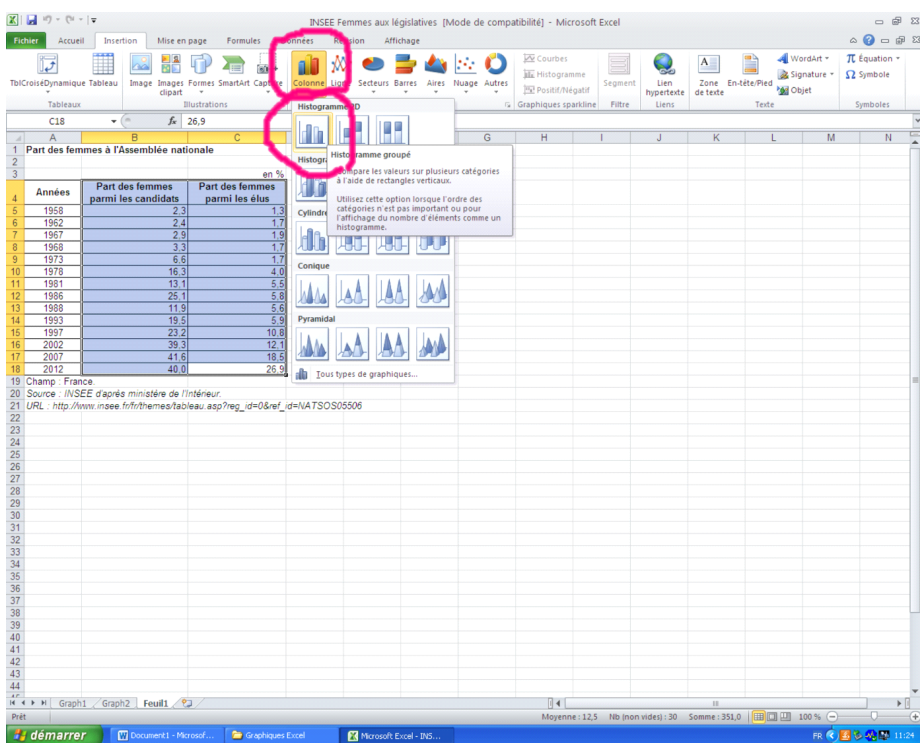

4. Le cadre graphique apparaît à l'écran. Il peut être déplacé à volonté et sa taille peut être modifiée.

Dans la ligne des commandes en haut de l'écran apparaissent en vert trois nouveaux onglets – « Création », « Disposition » et « Mise en forme » - qui relèvent des « Outils graphiques ».

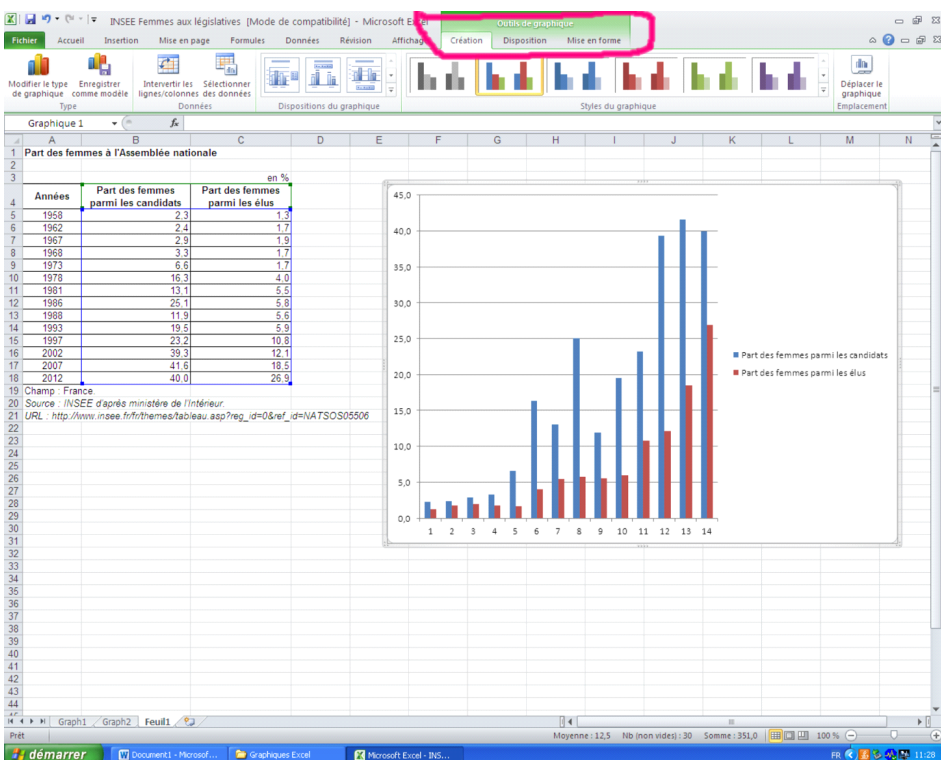

5. Dans l'onglet « Création », cliquer sur « Sélectionner des données ».

La boîte de dialogue « Sélectionner la source de données » apparaît à l'écran.

Dans la colonne de droite, cliquer sur « Modifier ».

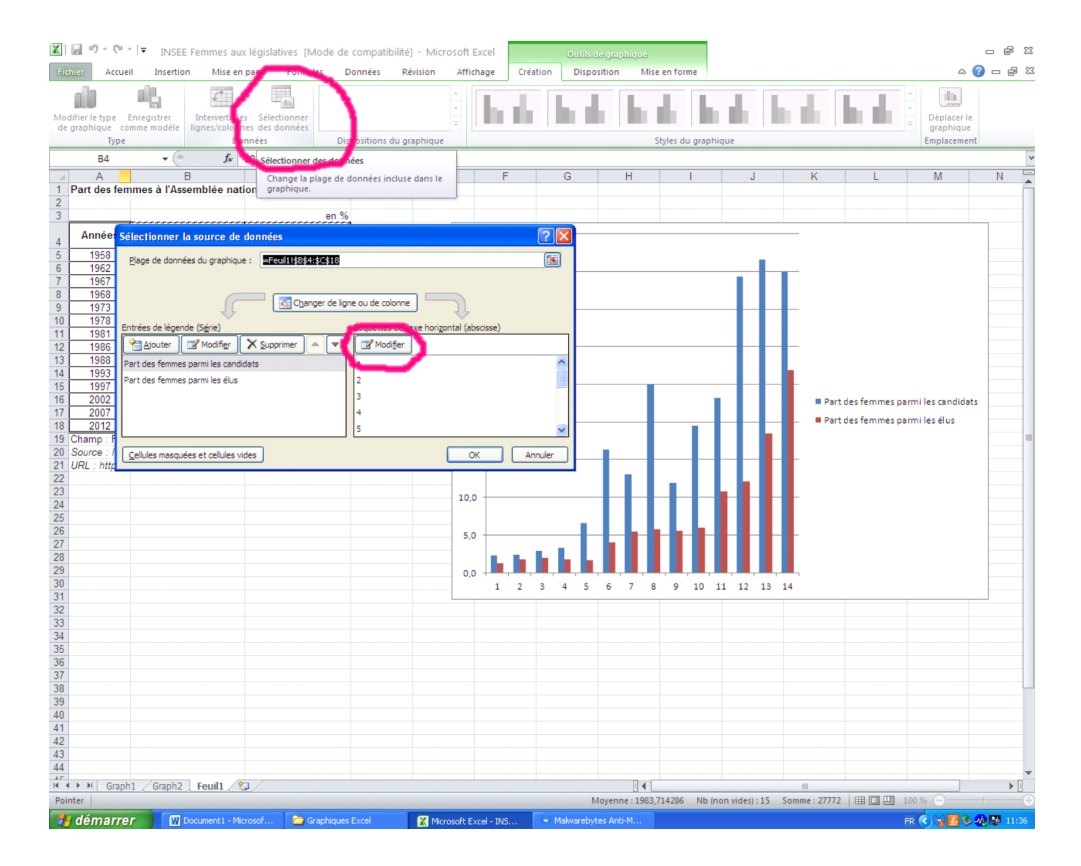

6. Une nouvelle boîte de dialogue « Etiquettes des axes » apparaît à l'écran.

Sélectionner la colonne des années et cliquer sur « OK », puis à nouveau sur « OK ».

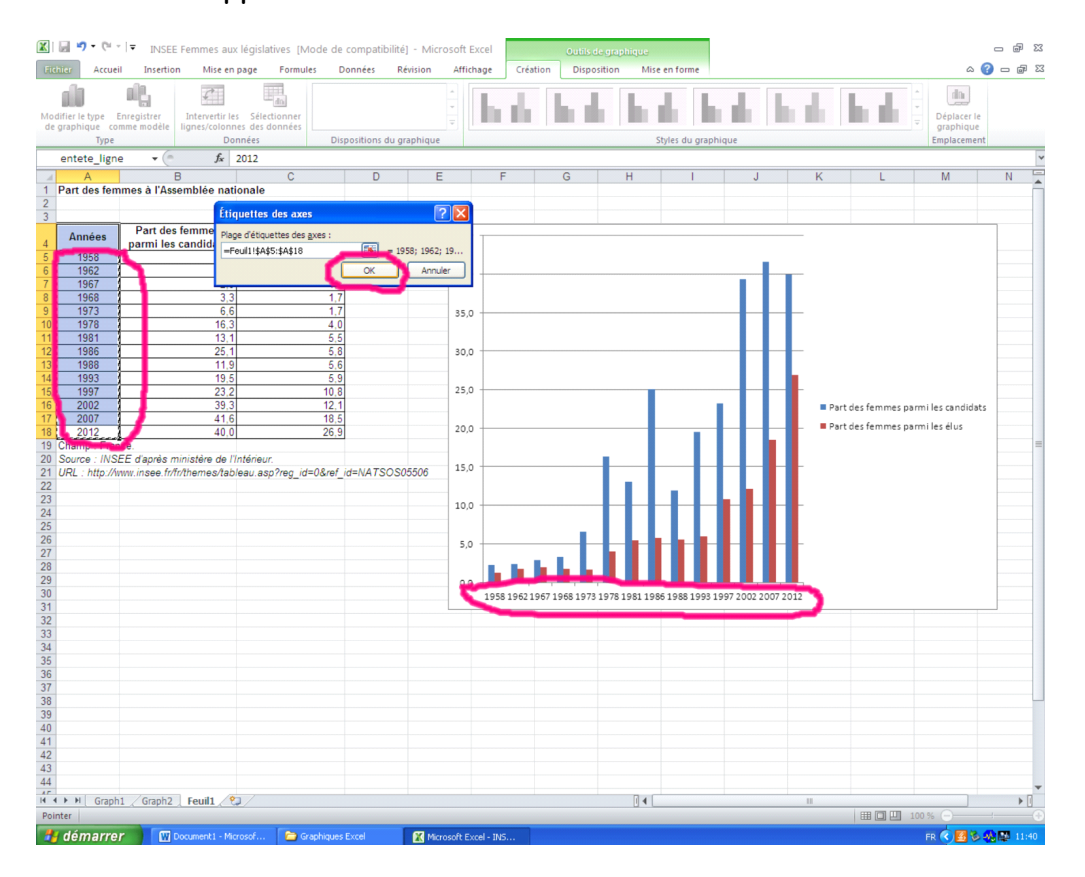

Les années apparaissent alors sous l'axe des abscisses.

7. Dans l'onglet « Disposition » des « Outils graphiques », cliquer sur « Titre du graphique ».

Choisir l'emplacement désiré.

Renseigner le titre dans la zone de texte apparue sur le graphique.

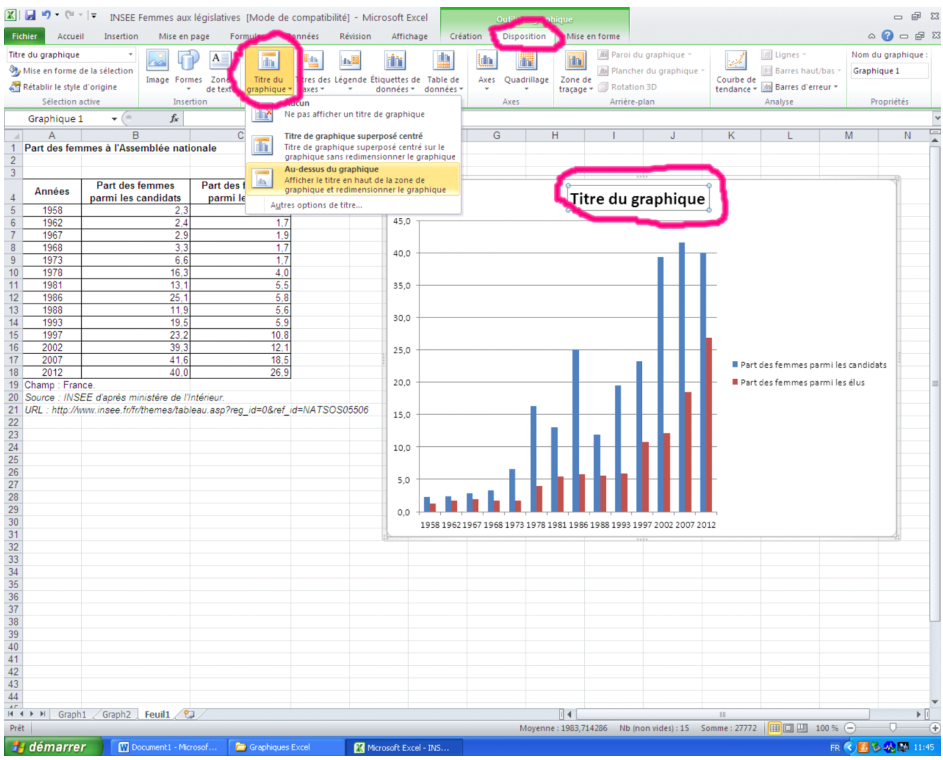

8. Dans l'onglet « Disposition » des « Outils graphiques », cliquer sur « Titres des axes » pour nommer l'axe des abscisses et/ou celui des ordonnées.

Répéter la même opération que précédemment en renseignant les titres de ces deux axes.

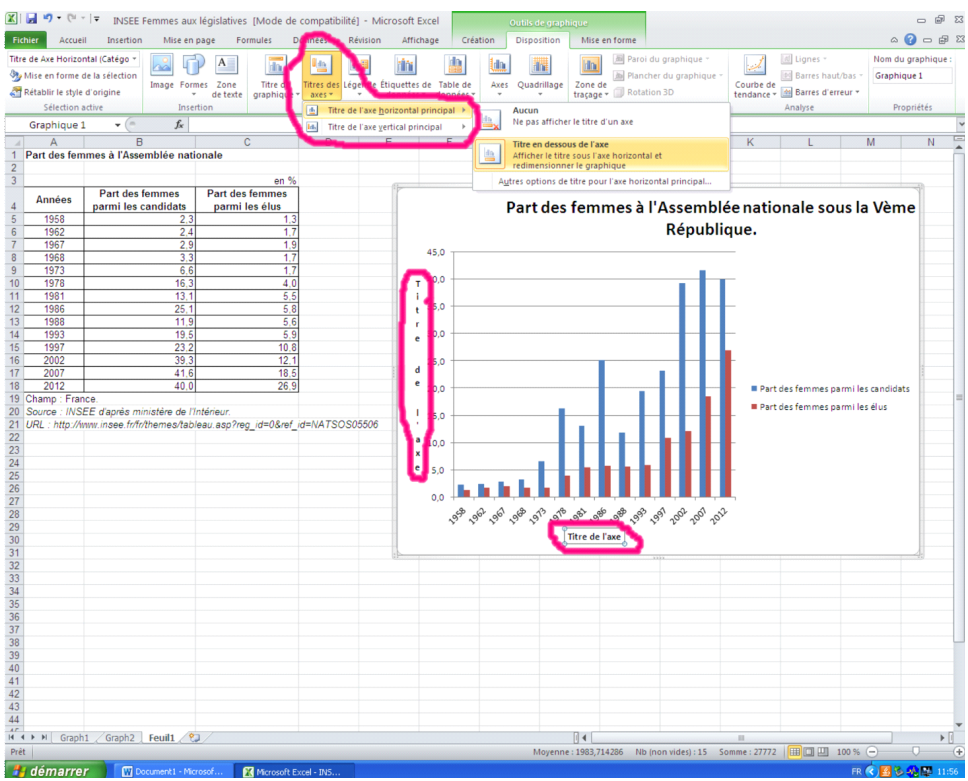

9. Dans l'onglet « Disposition » des « Outils graphiques », cliquer sur « Légende » pour déplacer la légende.

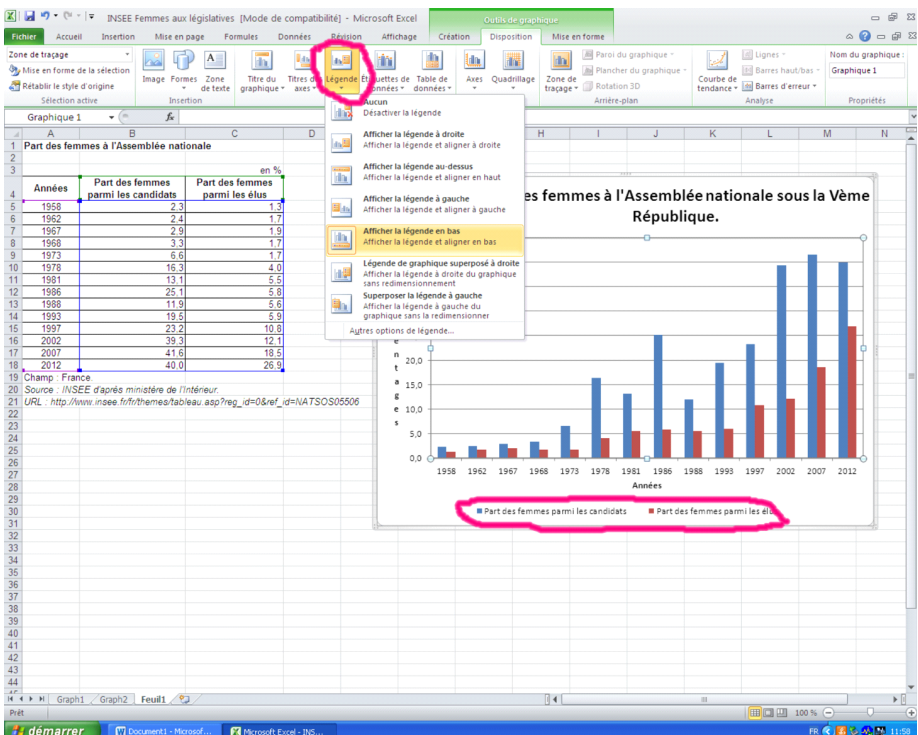

10. Dans l'onglet « Disposition » des « Outils graphiques », cliquer sur « Etiquettes des données », « Table des données », « Axes » ou « Quadrillage » afin de faire apparaître, si nécessaire, des données sur le graphique, modifier la disposition des axes ou insérer un quadrillage.

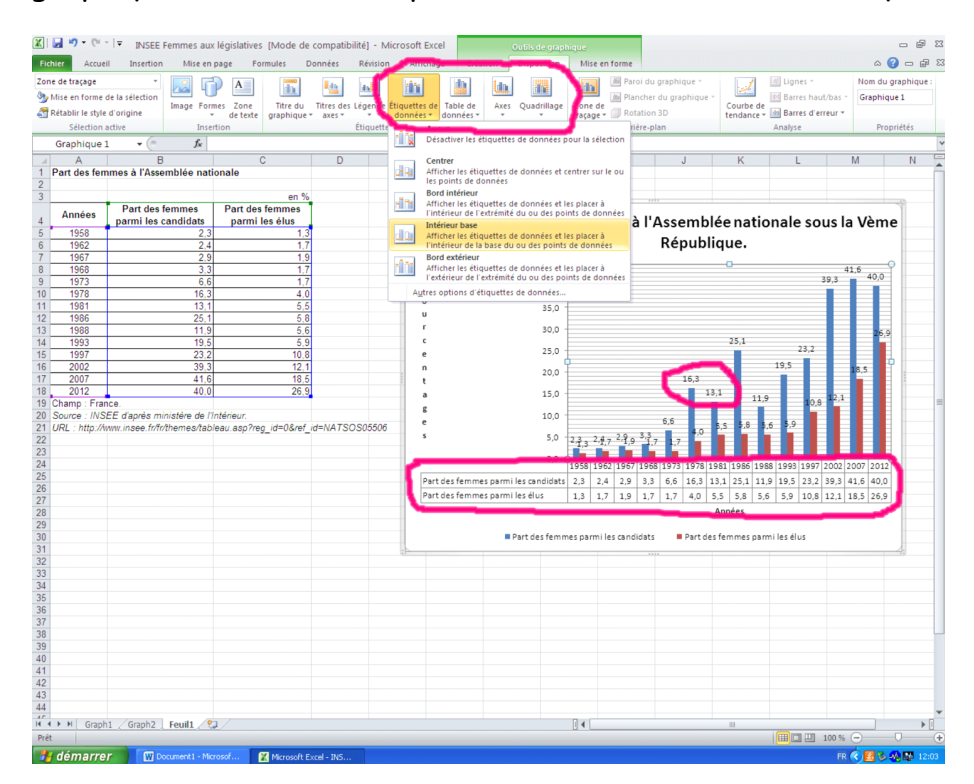

11. Dans l'onglet « Création » des « Outils graphiques », cliquer sur « Déplacer le graphique ».

Dans la boîte de dialogue « Déplacer le graphique », sélectionner « Nouvelle feuille ».

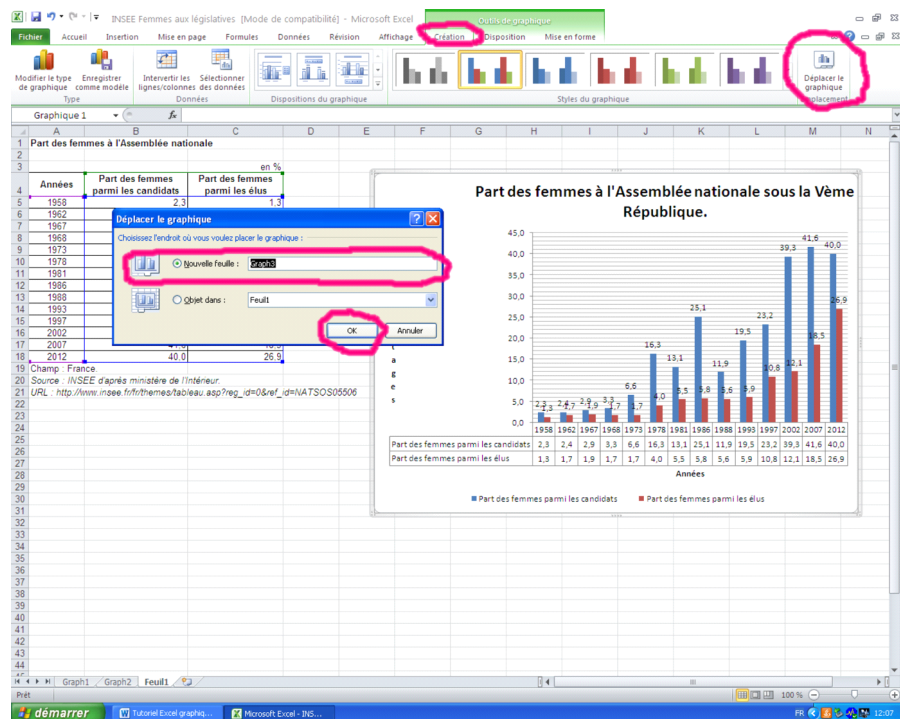

Le graphique apparaîtra sur une nouvelle page accessible en bas à gauche de l'écran.

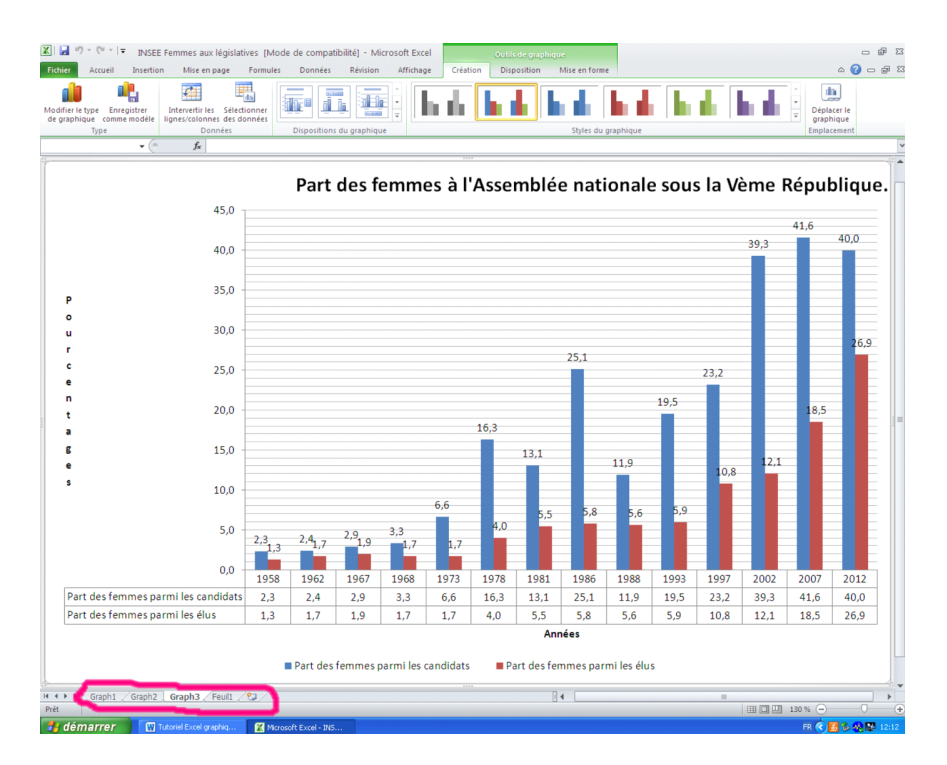